### H034NAS1 TECHNICAL BULLETIN 26 JUL 2017

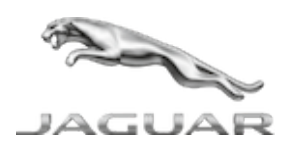

### © Jaguar Land Rover North America, LLC

NOTE: The information in Technical Bulletins is intended for use by trained, professional Technicians with the knowledge, tools, and equipment required to do the job properly and safely. It informs these Technicians of conditions that may occur on some vehicles, or provides information that could assist in proper vehicle service. The procedures should not be performed by 'do-it-yourselfers'. If you are not a Retailer, do not assume that a condition described affects your vehicle. Contact an authorized Jaguar service facility to determine whether this bulletin applies to a specific vehicle.

INFORMATION

SECTION:

501-20B: Supplemental Restraint System

SUBJECT/CONCERN:

SAFETY RECALL: Incorrect Restraints Control Module Software

### AFFECTED VEHICLE RANGE:

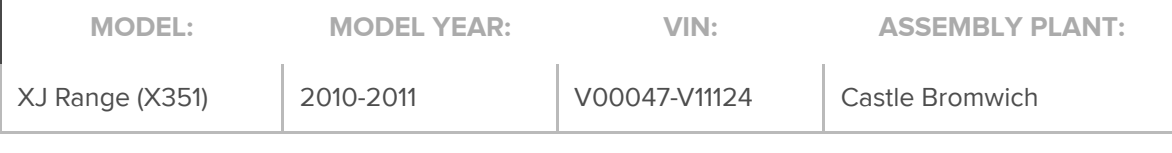

MARKETS:

 $\mathbf{I}$ 

#### NORTH AMERICA

CONDITION SUMMARY:

# SITUATION:

An issue has been identified on a limited number of vehicles listed within the Affected Vehicle Range where, when connected to the Jaguar Land Rover-approved diagnostic equipment and an update to the Restraints Control Module (RCM) is unsuccessfully undertaken, the RCM calibration may default to a pre-set condition.

In the event of a frontal impact of a sufficient severity to require the Supplementary Restraint System (SRS) to deploy the front airbags, the airbags will deploy but at impact thresholds that exceed those which provide the required occupant protection.

Failure of the airbags to deploy as required can lead to increased injuries to the occupants.

# ACTION:

Retailers are required to **HOLD** affected new vehicles that are within your control and refrain from releasing the vehicles for **new vehicle sale** pending completion of the Workshop Procedure detailed in this Technical Bulletin. Unsold vehicles should have this performed as part of the Pre-Delivery Inspection (PDI) process but **must** have it completed prior to vehicle handover to the customer.

Affected vehicles already in the hands of customers should be updated at the next available opportunity.

No parts required.

### SPECIAL TOOLS:

Jaguar Land Rover-approved Midtronics Battery Power Supply

Jaguar Land Rover-approved diagnostic tool with latest SDD software and Calibration File

WARRANTY:

### NOTE:

Check DDW to ensure that a vehicle is affected by this program prior to undertaking any rework action.

At the time of confirming a booking for vehicle repair, ensure that all outstanding Recall and Service Actions are identified to ensure the correct parts are available and adequate workshop time is allocated for repairs to be completed at one visit.

Warranty claims must be submitted quoting the Program Code together with the relevant Option Code. The SRO and parts information is included for information only. The Option Code(s) that allows for the drive in/drive out allowance can only be claimed if the vehicle is brought back into the workshop for this action alone to be undertaken.

Repair procedures are under constant review and therefore times / prices are subject to change; those quoted here must be taken as guidance only. Refer to TOPIx to obtain the latest repair time.

Warranty claims must be submitted or payment within 30 calendar days of completion of the repair.

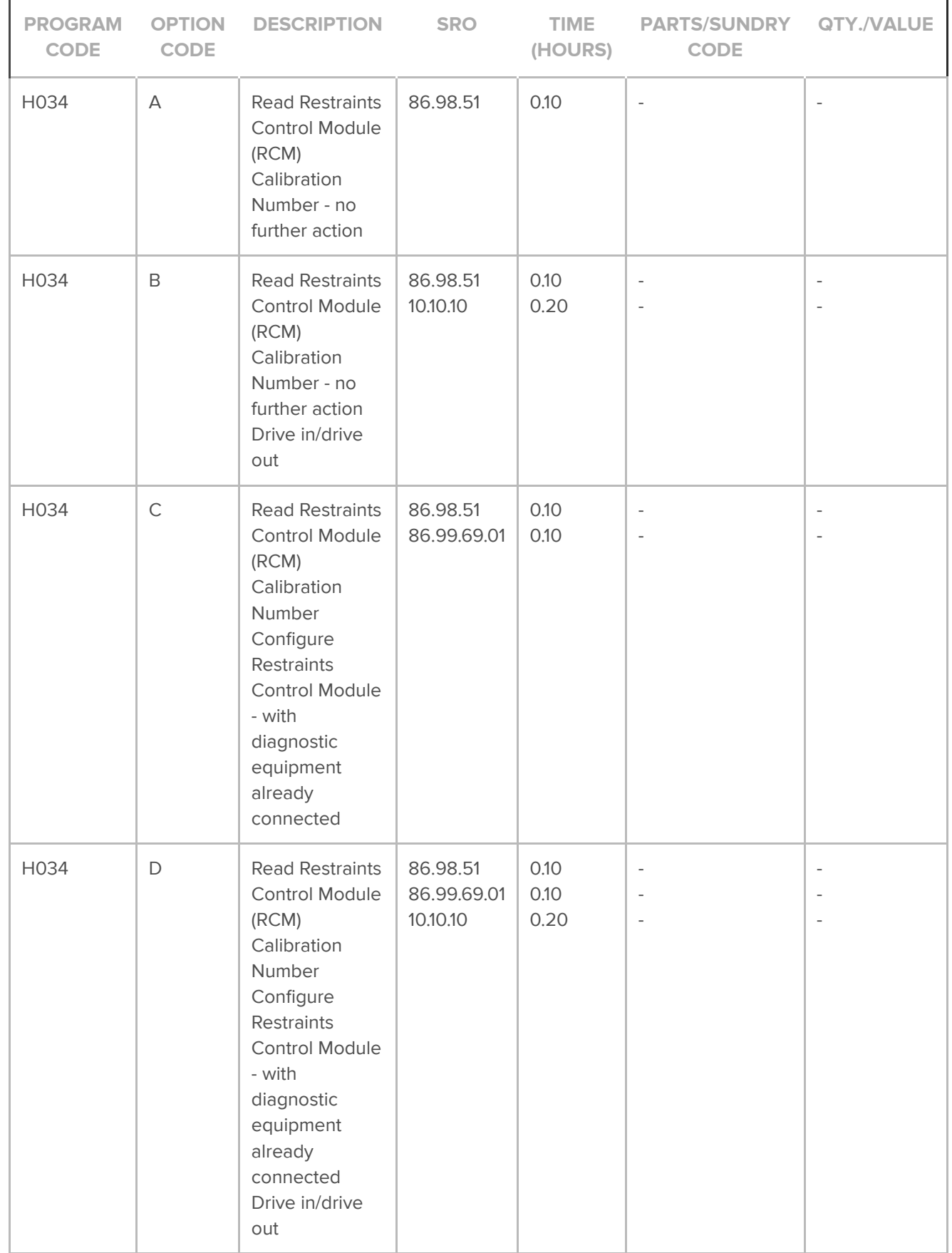

Normal Warranty policies and procedures apply.

### CAUTIONS:

- A Jaguar Land Rover-approved Midtronics battery power supply must be connected to the vehicle battery during diagnosis / module programming.
- All ignition ON/OFF requests MUST be carried out; failure to perform these steps may cause damage to vehicle control modules.

### NOTES:

- The Jaguar Land Rover-approved diagnostic tool must be loaded with SDD150.01 v.272 (or later).
- The 'RCM calibration number' is shown as 'ecu\_main\_cal\_pn' on the Jaguar Land Rover-approved diagnostic tool.
- Connect the Jaguar Land Rover-approved Midtronics battery power supply to the vehicle battery. 1
- <sup>2</sup> Turn ignition ON (engine not running).
- Connect the Jaguar Land Rover-approved diagnostic tool to the vehicle 3 and begin a new session.
- Follow the on-screen prompts, allowing the diagnostic tool to read the VIN 4 and identify the vehicle and initiating the data collect sequence.
- <sup>5</sup> Select Part Information.
- <sup>6</sup> Scroll down to the 'RCM' section.

The 'RCM calibration number' is shown as 'ecu\_main\_cal\_pn' on the

Jaguar Land Rover-approved diagnostic tool.

Record the 'ecu\_main\_cal\_pn' on the repair order.

- If the 'ecu\_main\_cal\_pn' is not 'AW93-14C098-AC01', an RCM update is not required.
	- Go to Step 13.
- If the 'ecu\_main\_cal\_pn' is 'AW93-14C098-AC01', an RCM update is required.
	- Go to Step 8.
- <sup>8</sup> If the hyperlink is not available:
	- 1 Select Diagnosis from the Session Type screen.
	- 2 Select the Selected Symptoms tab.
	- 3 Select the following:
		- **Electrical Instruments Warning lamps Air bag warning** lamp - Lamp illuminated
- 9 Run and close the **Datalogger** tool to reveal the 'Extras' tab.

10 Select the **Extras** tab.

- Select Run to perform the 'Configure existing module Restraints control module' option. 11
- 12 Follow all on-screen instructions until the application completes successfully.
	- 1 When all tasks are complete, go to the next Step.
- <sup>13</sup> Exit the current session.
	- 1 Select the Session tab.
	- 2 Select the Close session option.

Disconnect the diagnostic tool and battery support unit from the vehicle.